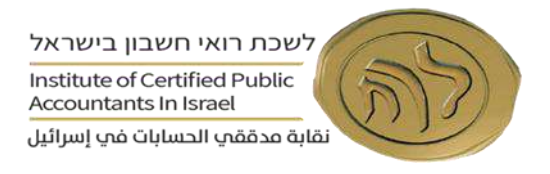

### **לקוחות יקרים,**

מטרת רפורמת **חשבונית ישראל** היא לצמצם משמעותית את השימוש בחשבוניות פיקטיביות בישראל. הרפורמה מחייבת עוסקים מורשים לקבל מספר הקצאה מיוחד עבור חשבונית מס שהם מוציאים מעל התקרה שנקבעה בחוק.

מספר ההקצאה הינו ייחודי לכל חשבונית, והוא מונפק על ידי רשות המסים באמצעות מערכת מקוונת ב- Online וזאת לצורך הפקת מספר הקצאה לחשבוניות ואשר דורש רישום באזור האישי של רשות המסים.

ברגע שמופקת חשבונית באמצעות תכנה דיגיטלית כלשהיא )המאושרת על ידי רשות המסים ונערכה לפרויקט חשבונית ישראל( שעוברת את הסכום הנדרש על פי חוק, התכנה אמורה להתממשק למערכת של רשות המסים באופן אוטומטי על מנת להפיק מספר הקצאה לאותה חשבונית, כך שתהליך הפקת החשבונית ומספר הקצאה מרשות המסים לא אמור להכביד על ההתנהלות השוטפת והרגילה של הנפקת חשבוניות ללקוחות.

ניתן עדיין להנפיק חשבוניות ידניות, אך זה ידרוש ממנפיק החשבוניות להיכנס **בכל פעם** לאתר רשות המסים ולקבל מספר הקצאה, כאשר בתכנה, התהליך הינו אוטומטי ולכן מומלץ לעבור לבית תכנה המאושר על ידי רשות המסים וערוך לפרויקט חשבונית ישראל.

הכנו כאן עבורכם, מדריך פשוט עם צילומי מסך המסביר צעד אחר צעד, כיצד ניתן להירשם במסגרת אתר רשות המסים וכיצד גם להסמיך עובד מטעמכם.

שימו לב, הרישום הינו באיזור האישי שלכם ברשות המסים **והאחריות להירשם היא עליכם** - אנחנו לא יכולים להירשם במקומכם ועל כן - אנא פעלו בהקדם לצורך כך כדי שיהיה זמן לפתרון בעיות או תקלות בתהליך הרישום מול רשות המסים.

**מדריך זה אינו כולל פרטים בדבר דרך חיבור התכנה הדיגיטלית להנפקת חשבוניות למערכת רשות המסים וזאת בשל שונות רבה בתהליך בין התוכנות השונות הקיימות בשוק ולפיכך מומלץ להסתייע בעניין זה מול התמיכה של בתי התכנה השונים וזאת לאחר ביצוע הליך הרישום מול רשות המסים כמובא במדריך זה.**

#### **להלן שלבי הרישום במדריך זה**

- **שלב א'** רישום באזור האישי וקבלת קוד משתמש קבוע.
	- **שלב ב'** שיוך תאגיד לדירקטור.
	- **שלב ג'** מתן הרשאה לאחרים.
	- **שלב ד'** אישור ההרשאה על ידי העובד.

)\*( מדריך זה נוסח לצורך הנוחות בלשון זכר, אך פונה ומתייחס לנשים וגברים כאחד.

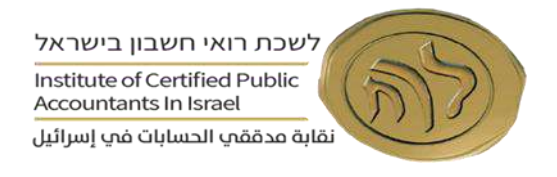

## **שלב א' - רישום באזור האישי– קבלת קוד משתמש קבוע– הן לבעל עסק יחיד והן לדירקטור בחברה**

**.1** כניסה לקישור להלן –

https://www.gov.il/he/departments/israel\_tax\_authority/govil-landing-page

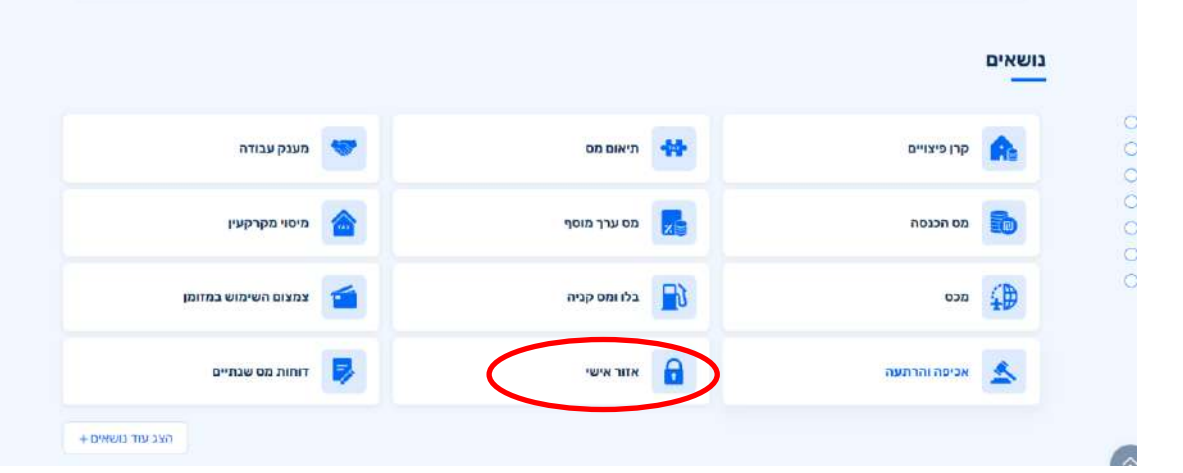

**.2** יש להקליד פרטי ת.ז. וקוד משתמש קבוע, במידה וקיים. לאחר מכן, נא לדלג לשלב ב' - סעיף .4 במידה ולא קיים נא להמשיך לסעיף .3

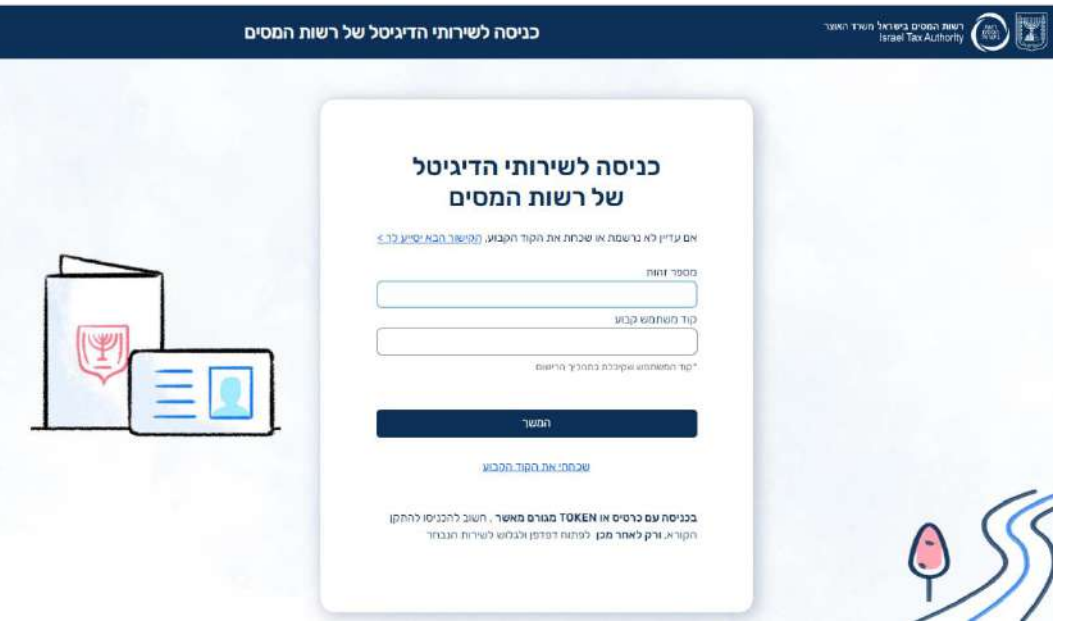

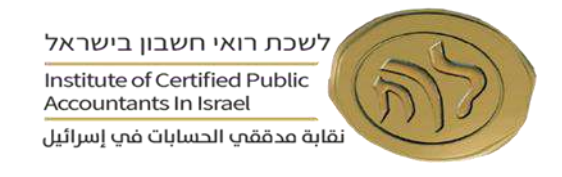

**.3 יצירת קוד משתמש קבוע חדש או שחזור קוד ישן** - במידה ועדיין לא נרשמת, יש ללחוץ על "הקישור הבא יסייע לך"

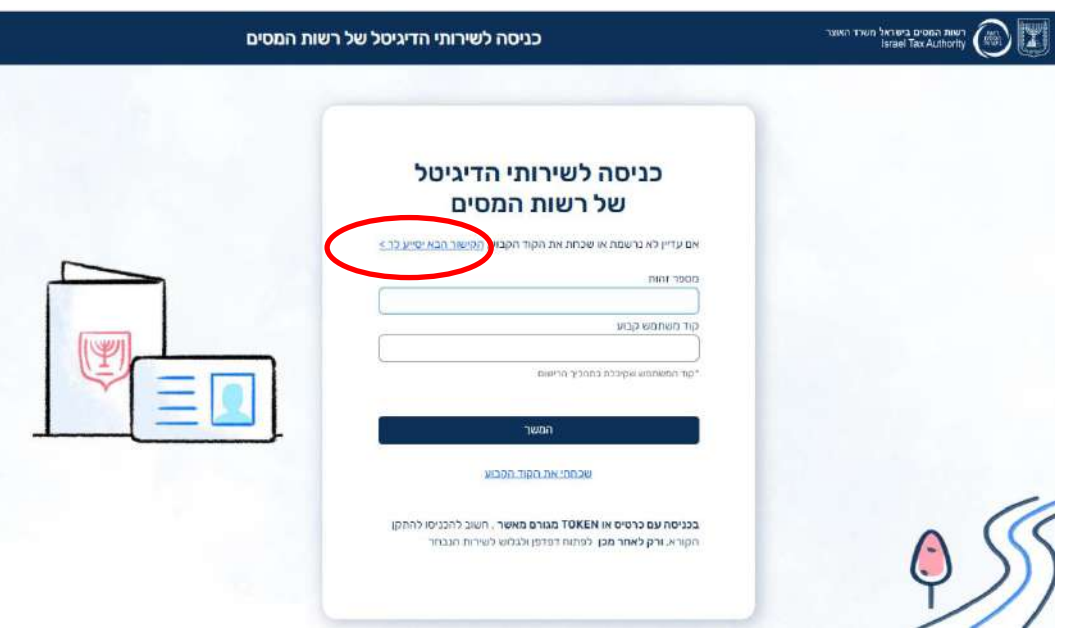

3.1 יש להקליד "רישום עבורי"

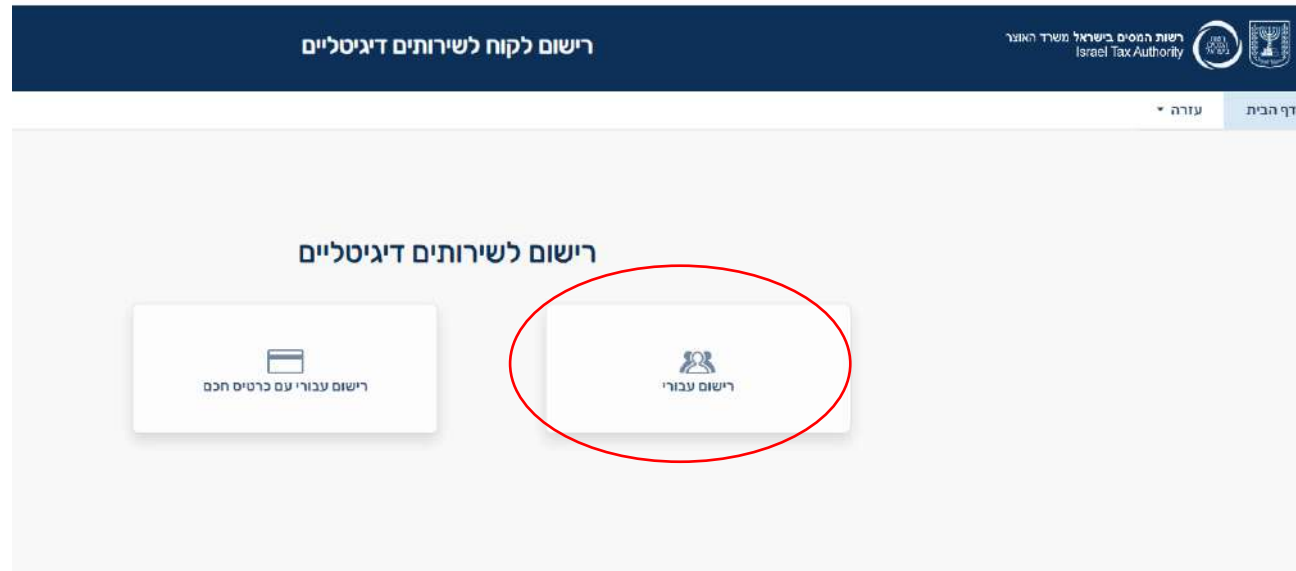

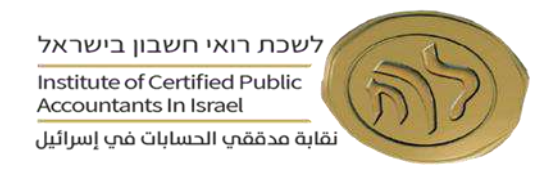

3.2 יש להקליד מספר ת.ז.

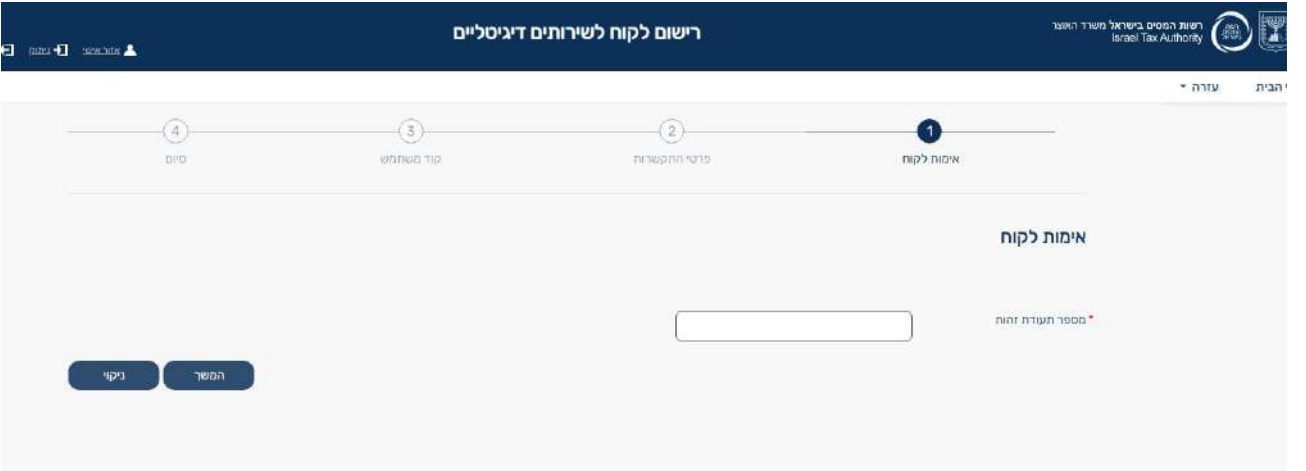

3.3 יש להקליד שני אמצעי זיהוי. במידה ויש, נא לדלג לסעיף .3.6

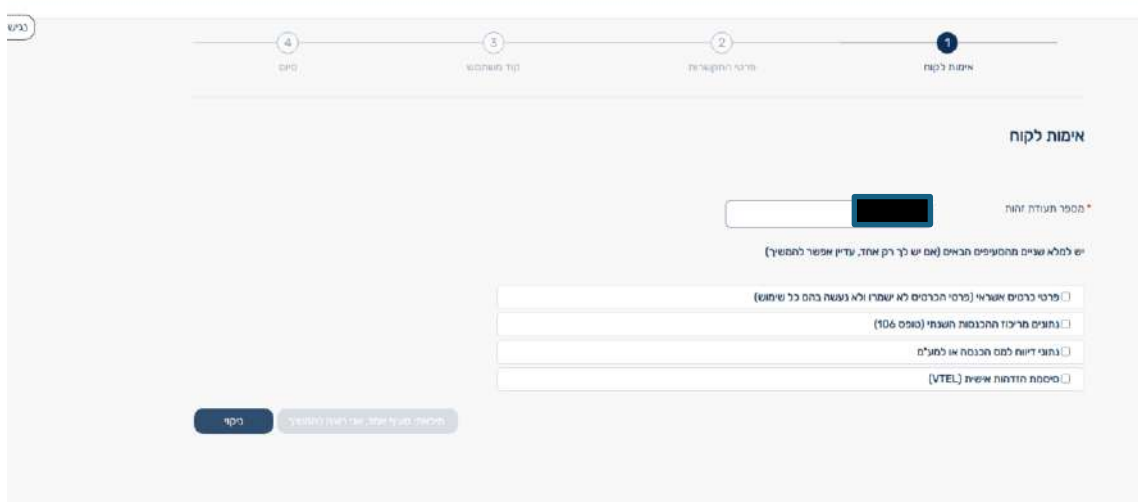

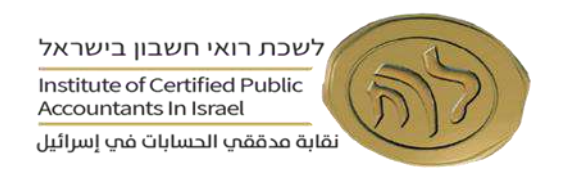

3.4 במידה ויש רק פרט אחד, נא לסמן "מילאתי סעיף אחד, אני רוצה להמשיך"

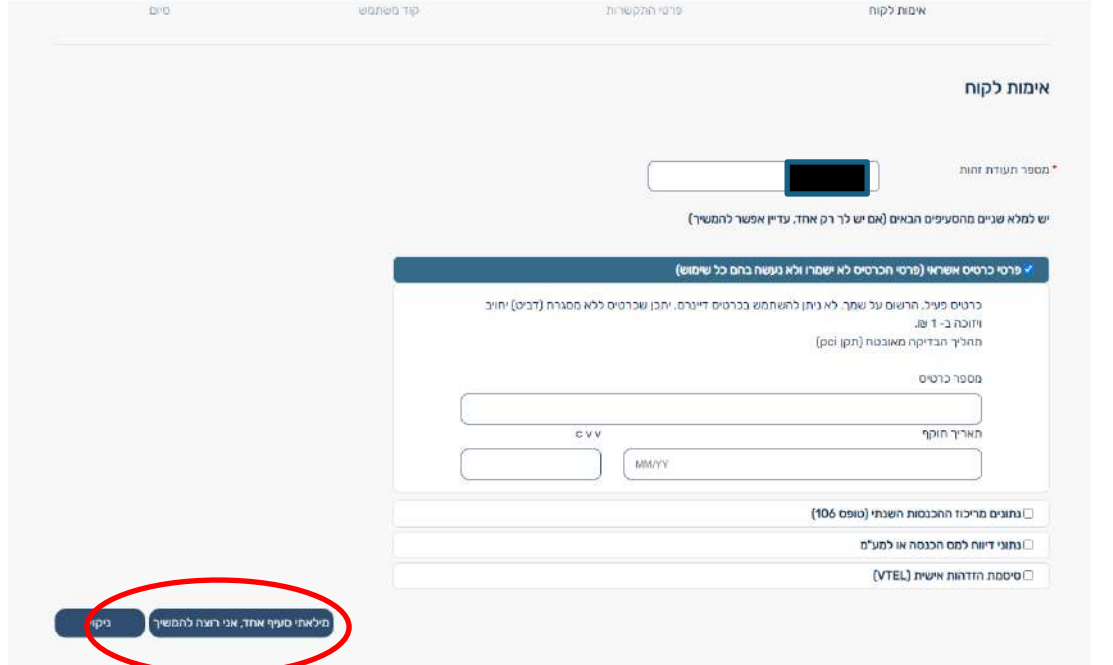

3.5 יש להקליד שני פרטים מזהים נוספים מתוך הרשימה שנפתחה

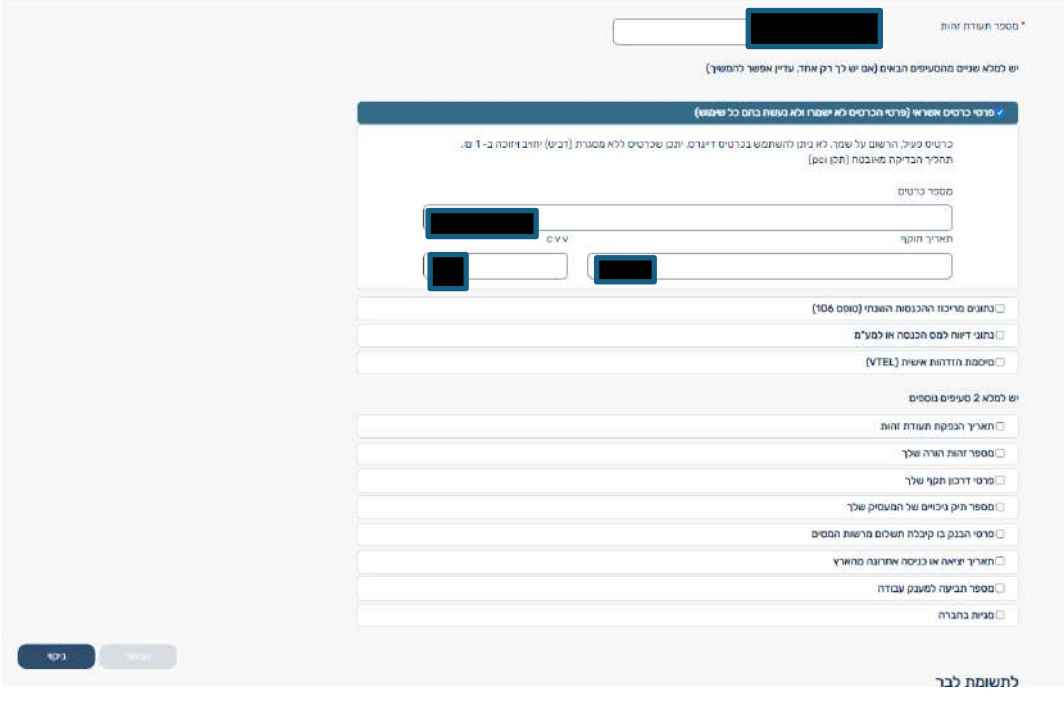

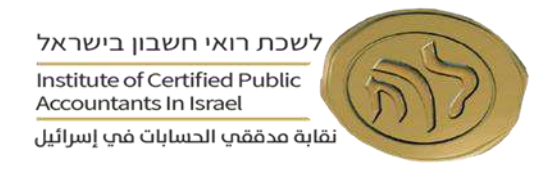

3.6 יש להקליד מספר נייד ופעם נוספת לאימות המספר.

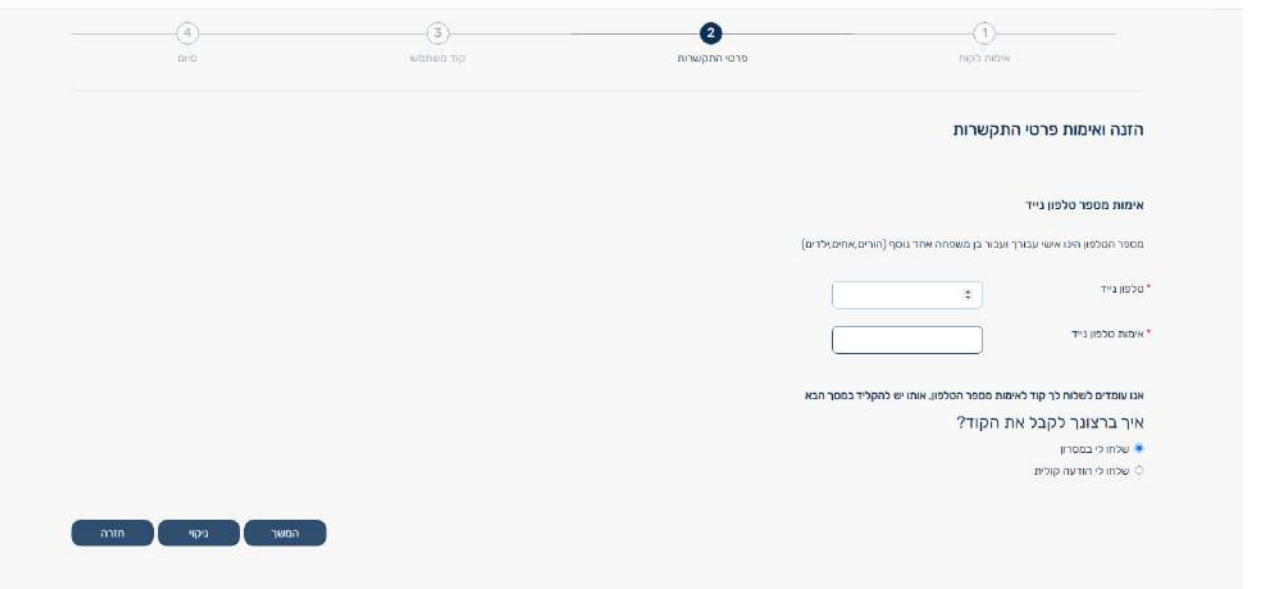

## 3.7 יש להקליד הקוד שנשלח לנייד.

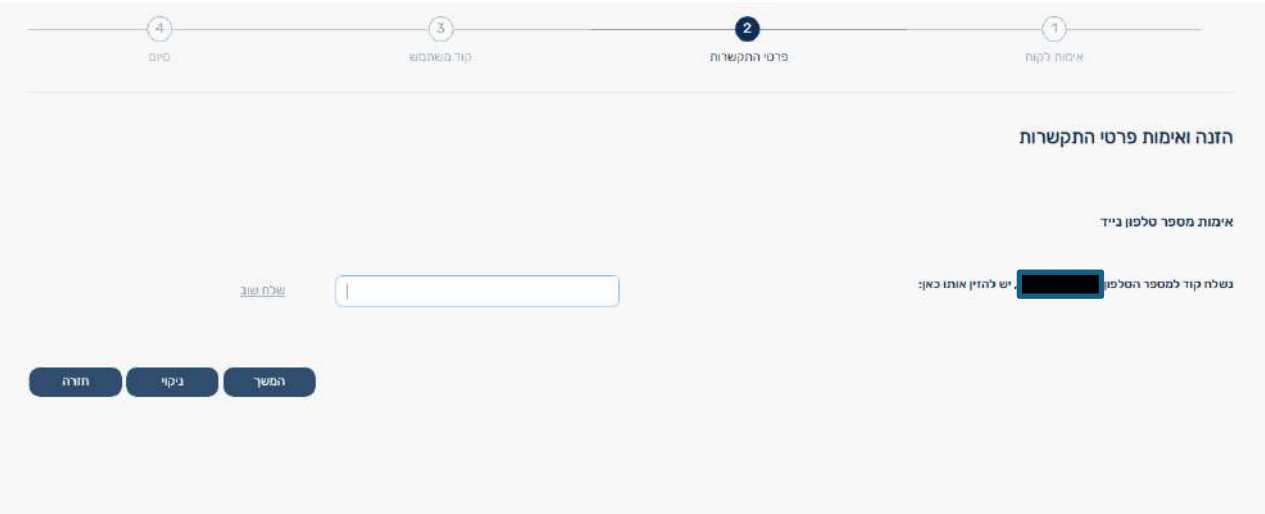

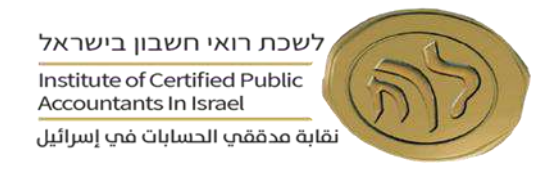

# 3.8 יש להקליד כתובת אימייל ולאמת הכתובת בשורה מתחת.

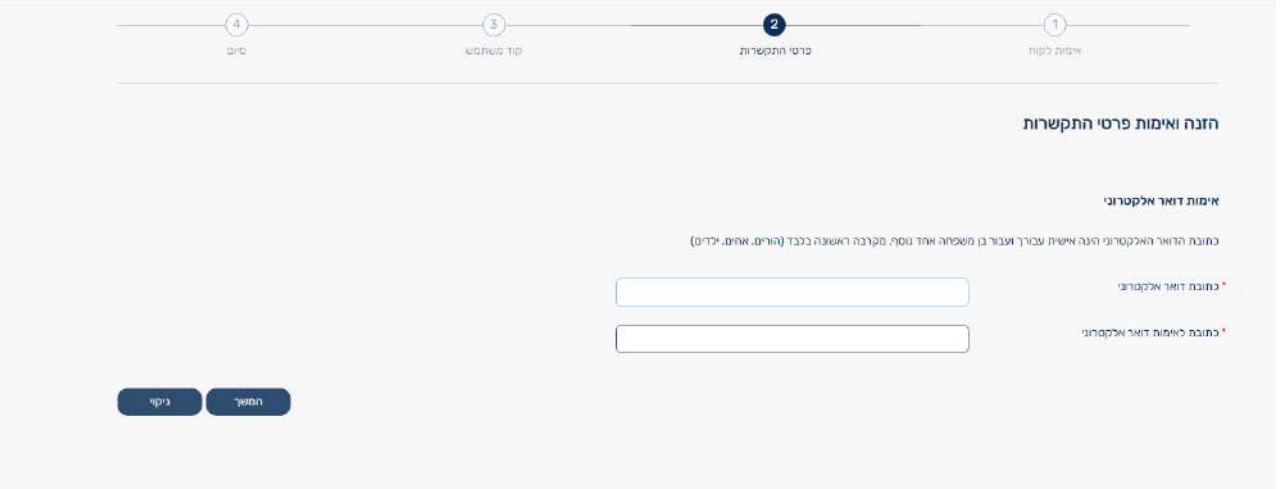

# 3.9 יש להקליד הקוד שנשלח באימייל.

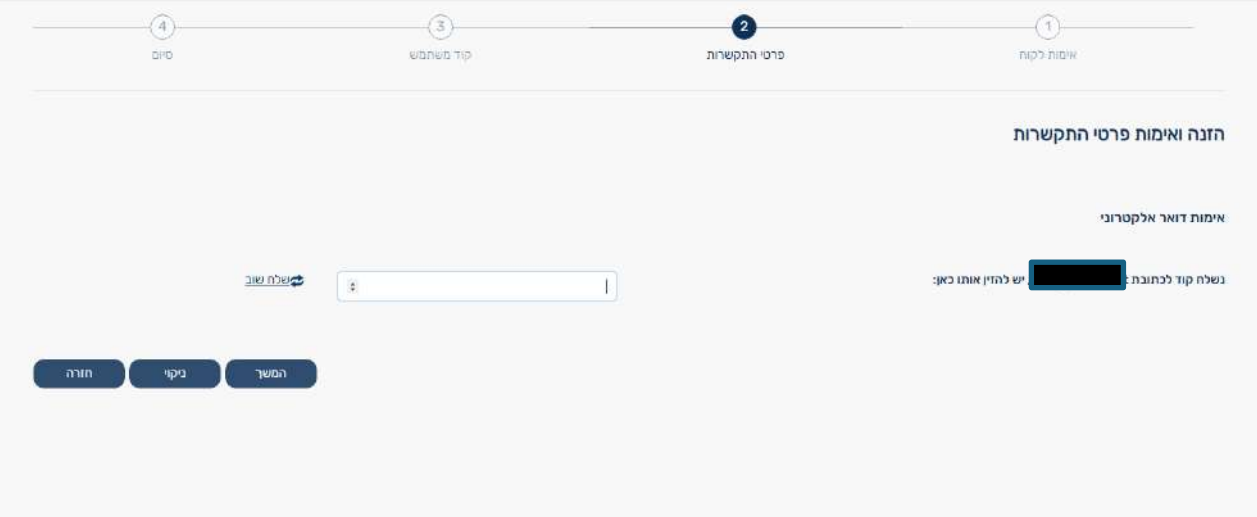

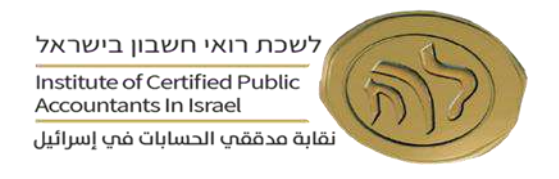

## 3.10 יש לבחור את צורת ההתקשרות המועדפת מול רשות המסים – טלפון נייד או אימייל

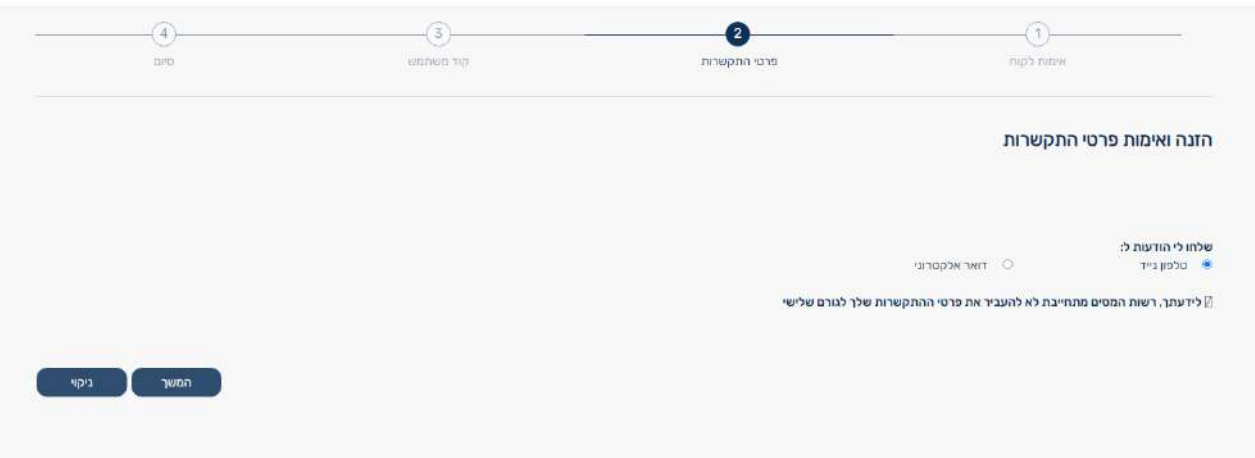

**3.11** יש לבחור קוד משתמש קבוע או שניתן לבחור קוד משתמש קבוע דרך המערכת. יש לשים לב, שעל הקוד להיות מורכב מארבע ספרות ראשונות ושתי אותיות באנגלית אחרונות. יש לשים לב לשמור את הקוד בשל צורך בשימוש בו בעתיד וכן **באמצעות התוכנה להנפקת חשבוניות.**

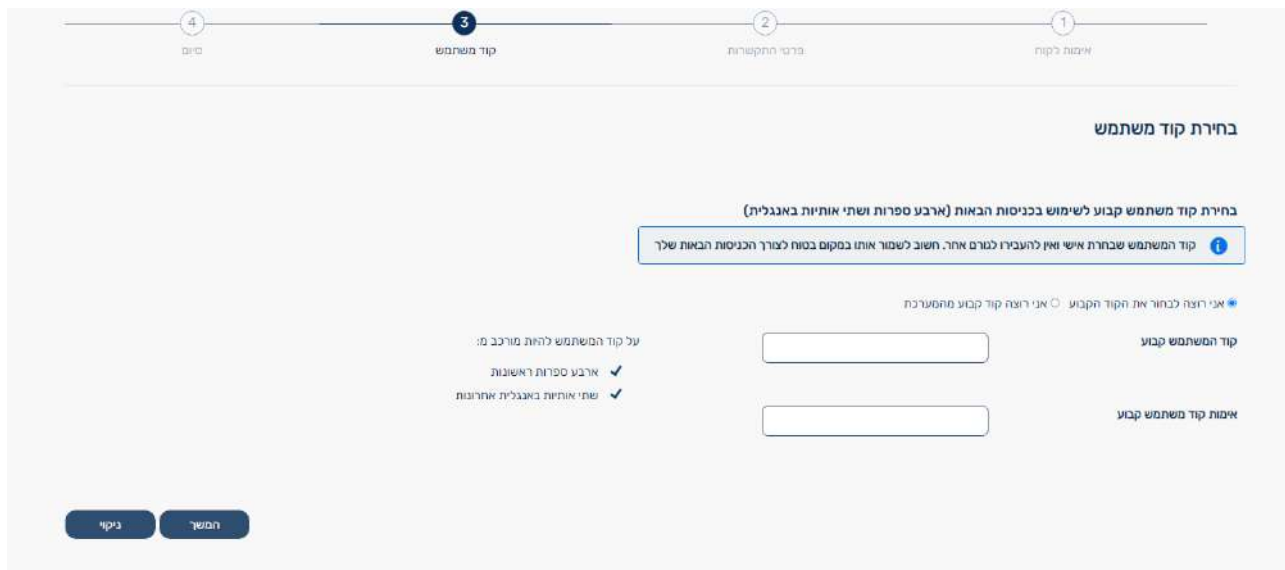

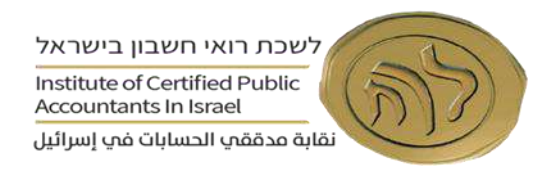

# יש לגלול למטה את תנאי השימוש ולסמן ב- $V - V -$  יקראתי ואני מאשר/ת"

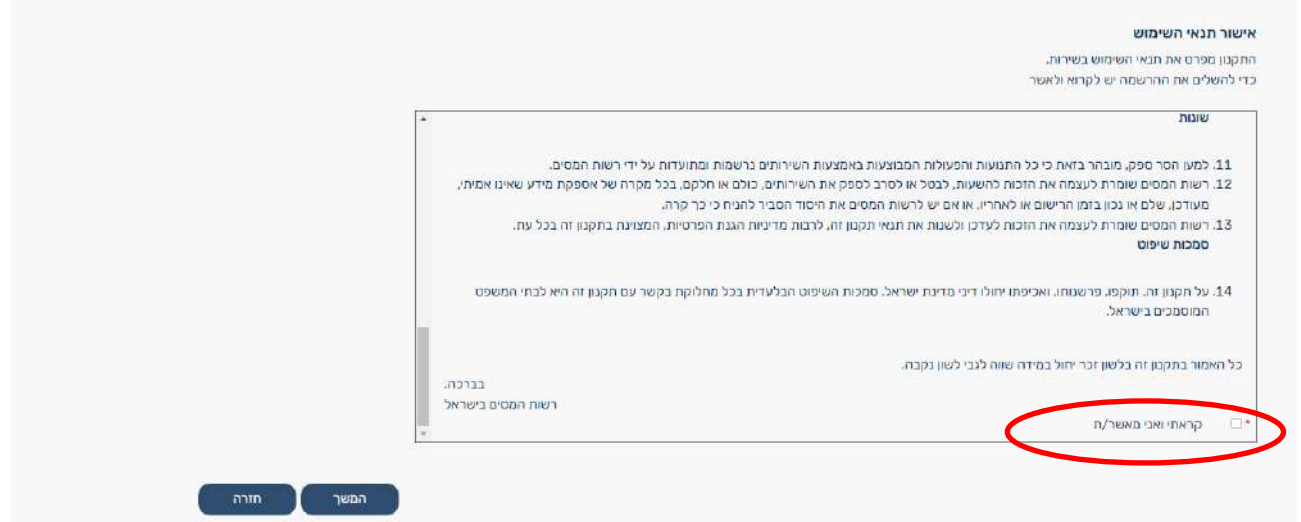

## 3.13 סיום הרישום בהצלחה.

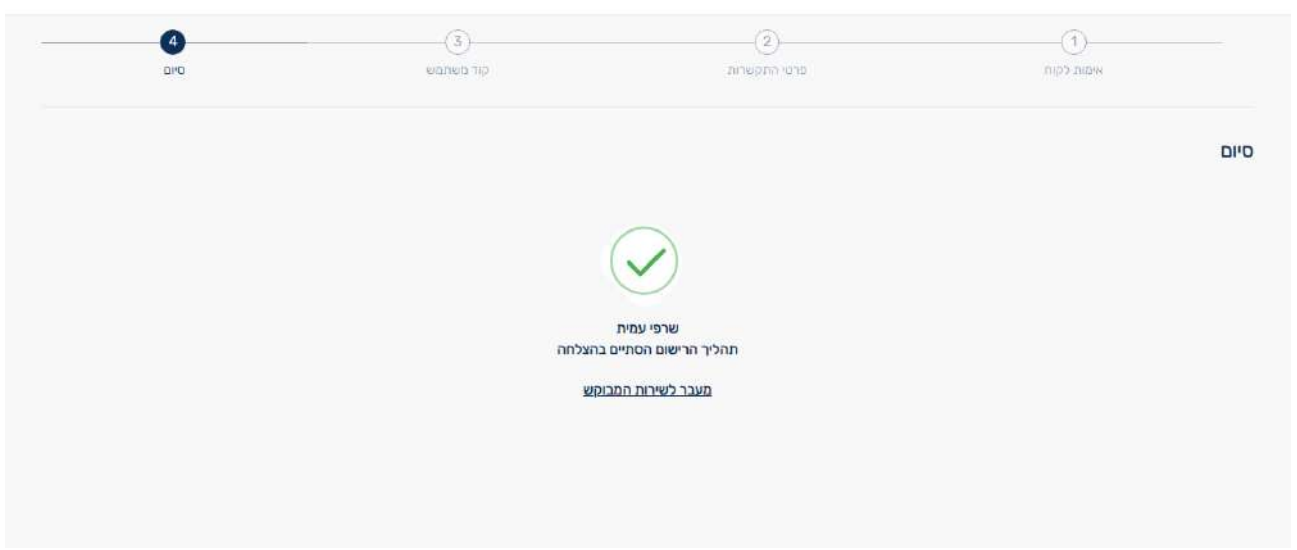

**.4** כניסה למערכת - יש להיכנס לאתר בקישור הבא –

https://www.gov.il/he/departments/israel\_tax\_authority/govil-landing-page

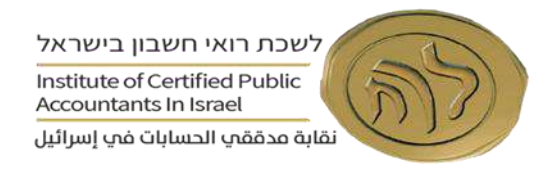

**.5** לאחר הקלדת הפרטים )מספר ת.ז. וקוד משתמש קבוע לפי צילומי מסך מסעיפים 1 ו- 2 לעיל (, יש להקליד את הסיסמא הזמנית שנשלחה לאמצעי ההתקשרות המועדף )טלפון נייד או אימייל(. שימו לב, הקוד הזמני תקף ל- 10 דקות ממועד שליחתו.

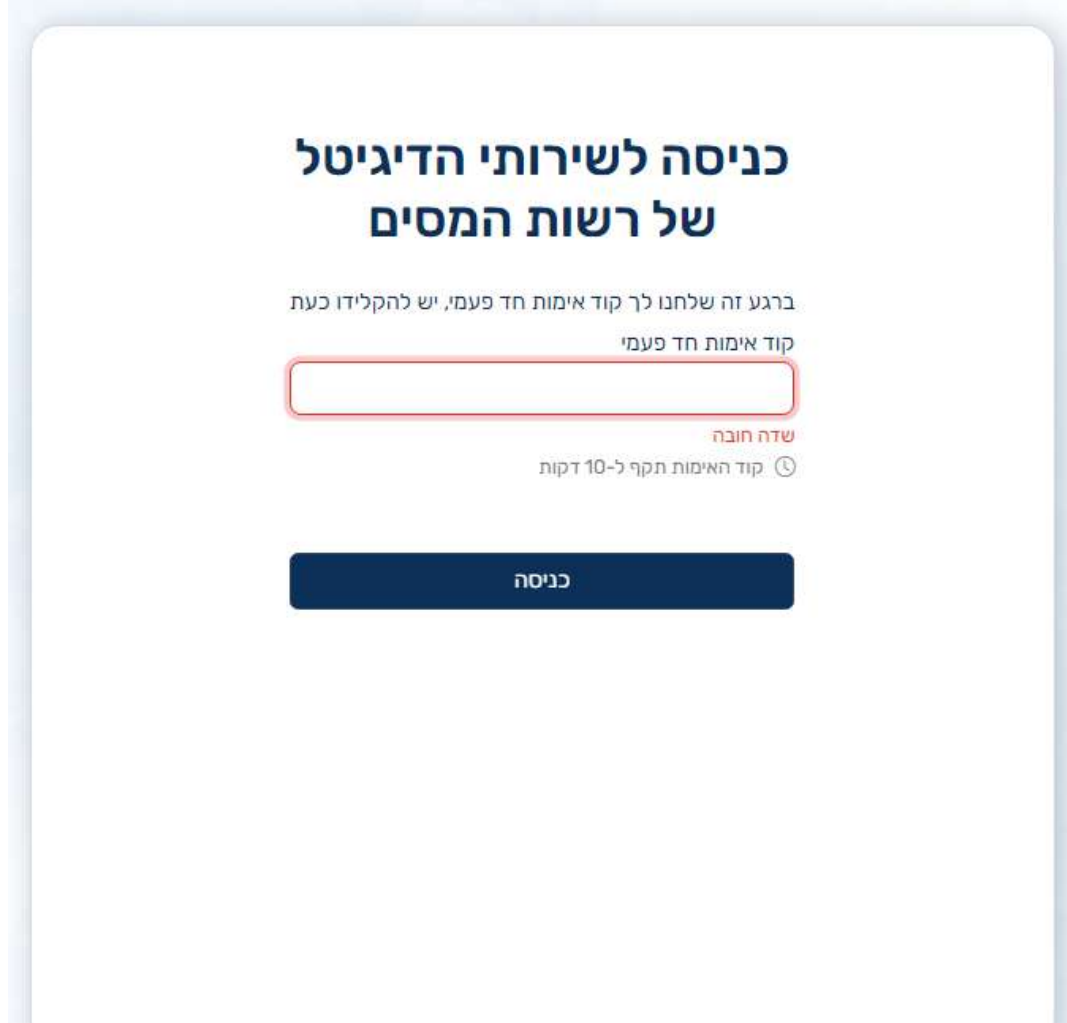

- **.6** לאחר תהליך ההזדהות מול מערכת רשות המסים כאמור בסעיפים לעיל, **עוסק מורשה יחיד, סיים את דרישות הרישום** ועליו להתקשר בשלב זה לבית התוכנה ולבצע אימות לרשות המסים ישירות מהתוכנה. בשלב זה, יש להסתייע, במידת הצורך, מול התמיכה של בית התוכנה. **במידה ועוסק מורשה יחיד מבקש להסמיך עובד מטעמו שיהיה מורשה להנפיק עבורו חשבוניות, עליו לבצע את שלבים ג' וד' להלן.**
- **7.** על דירקטור בחברה או שותף בשותפות <sup>1</sup> לבצע את תהליך האימות לפי האמור בפרק זה וכן לבצע רישום ושיוך החברה/שותפות לאזור האישי שלו כאמור בשלבים הבאים.

1 שותף בשותפות רשומה או שותף נציג בשותפות מע"מ

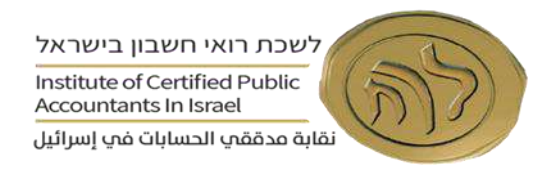

# **שלב ב' – רישום עדכון עבור תאגיד או עבור שותף בשותפות <sup>2</sup>**

**.8** יש להיכנס לאזור האישי של הדירקטור או שותף בשותפות ב- "רישום/עדכון פרטי תאגיד"

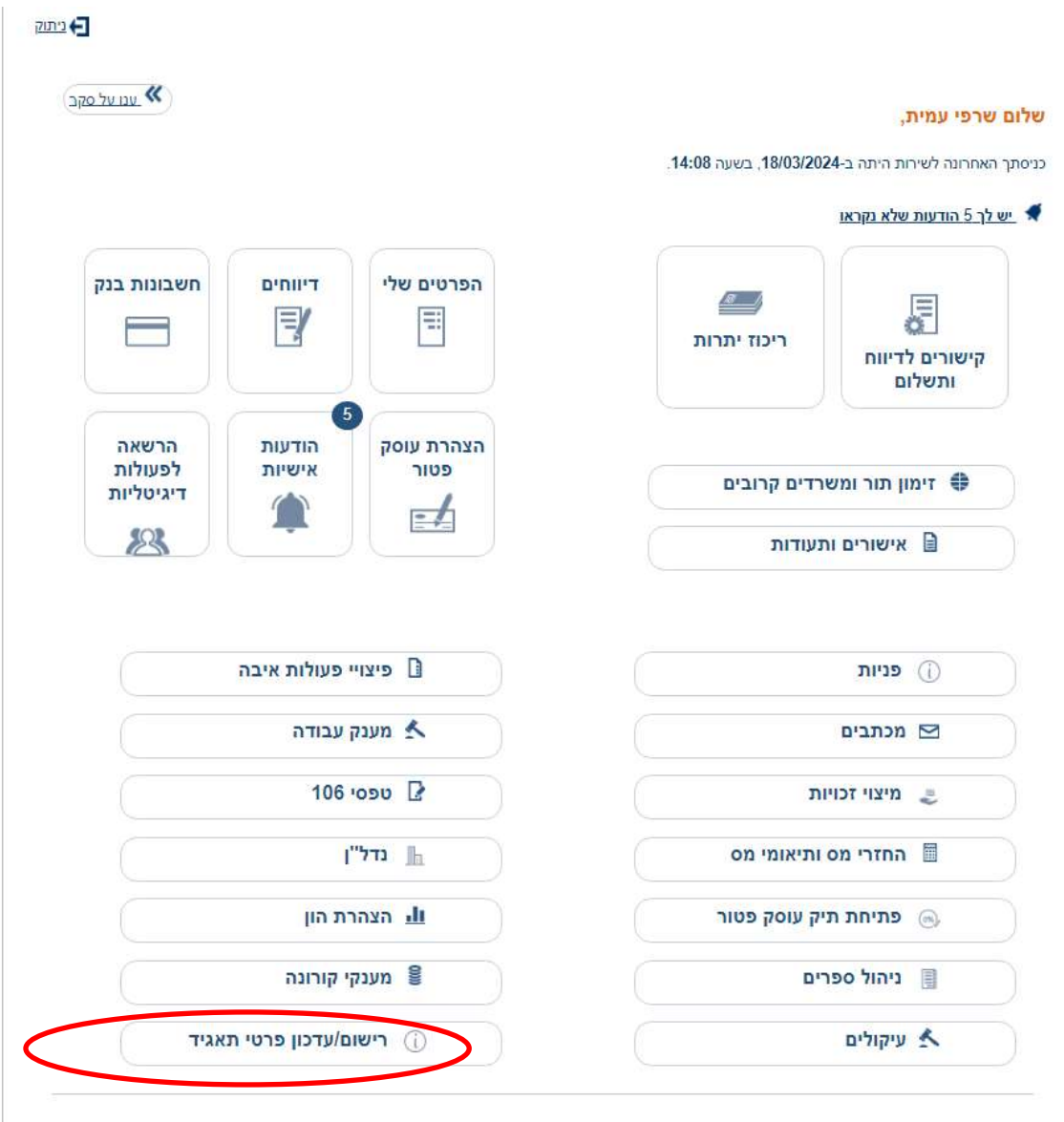

שותף בשותפות רשומה או שותף נציג בשותפות מע"מ <sup>2</sup>

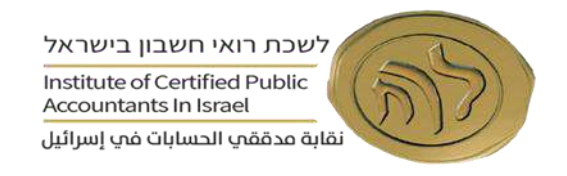

**.9** יש להקליד ח.פ. של החברה או מספר שותפות.

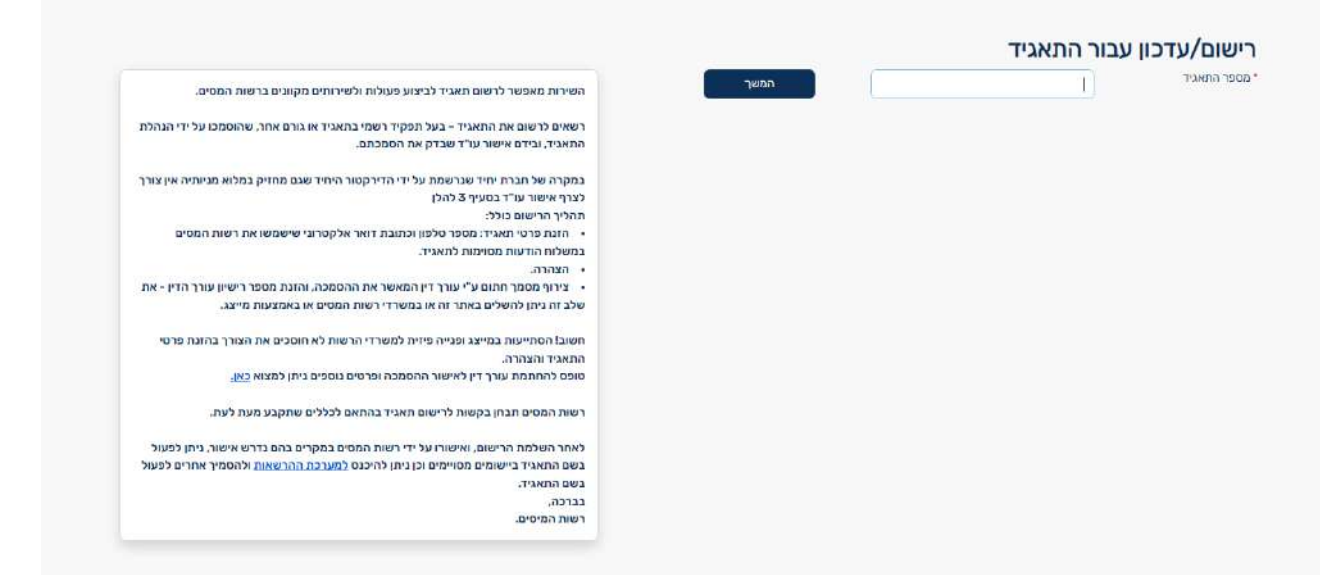

**.10** יש להקליד את מספר הנייד ולאמת אותו על מנת לקבל סיסמא זמנית לנייד.

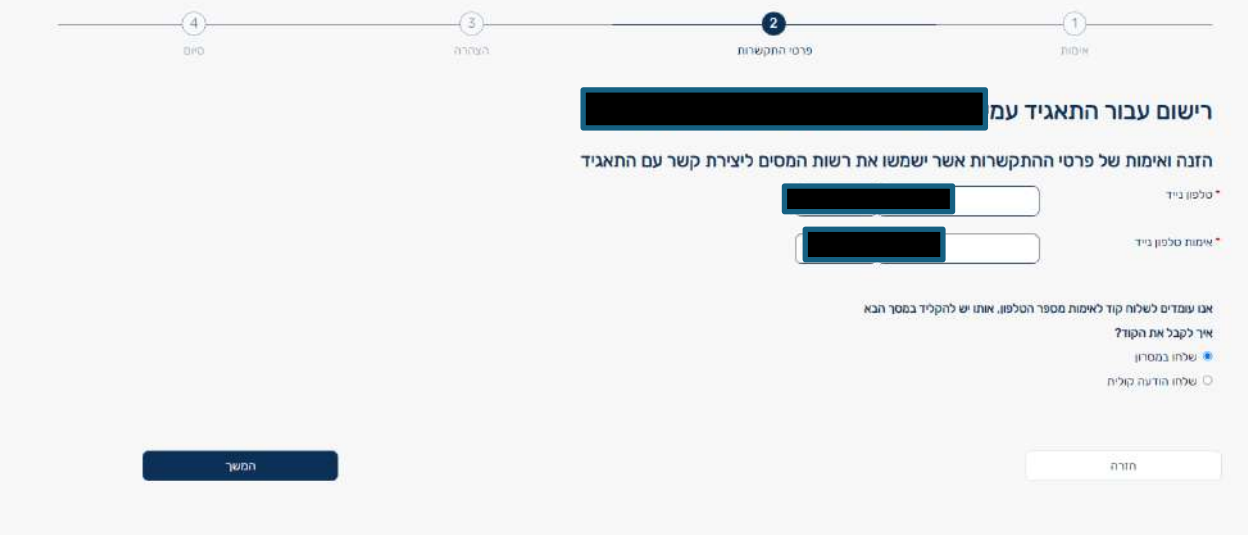

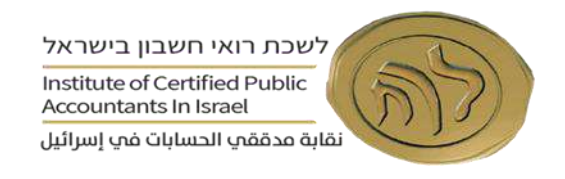

# **.11** יש להקליד את הסיסמא הזמנית שהתקבלה לנייד.

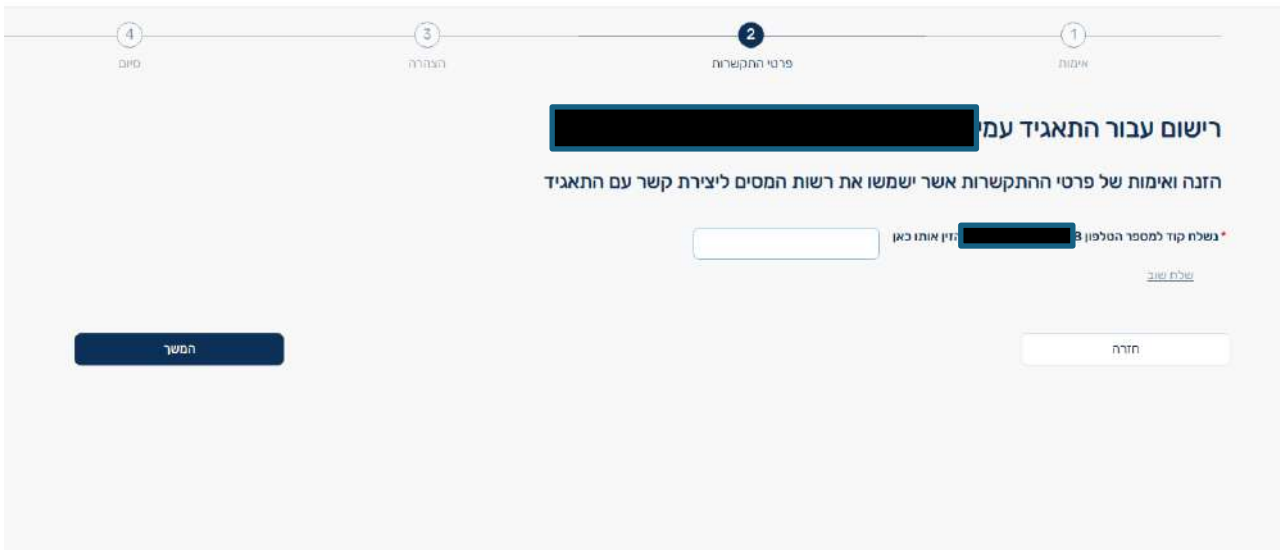

**.12** יש להקליד את כתובת האימייל ולאמת אותה על מנת לקבל סיסמא זמנית לאימייל.

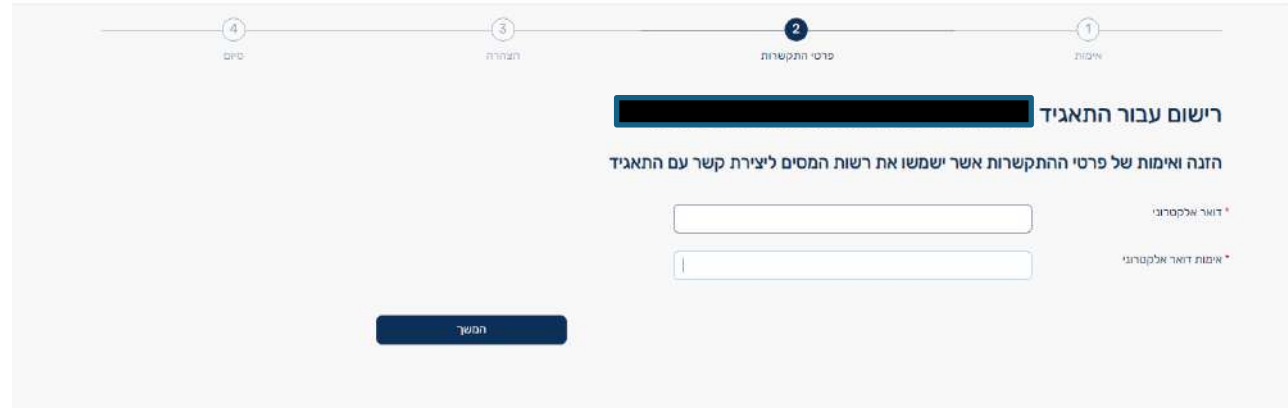

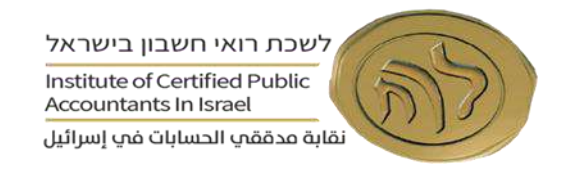

# **.13** יש להקליד את הסיסמא שהתקבלה לאימייל

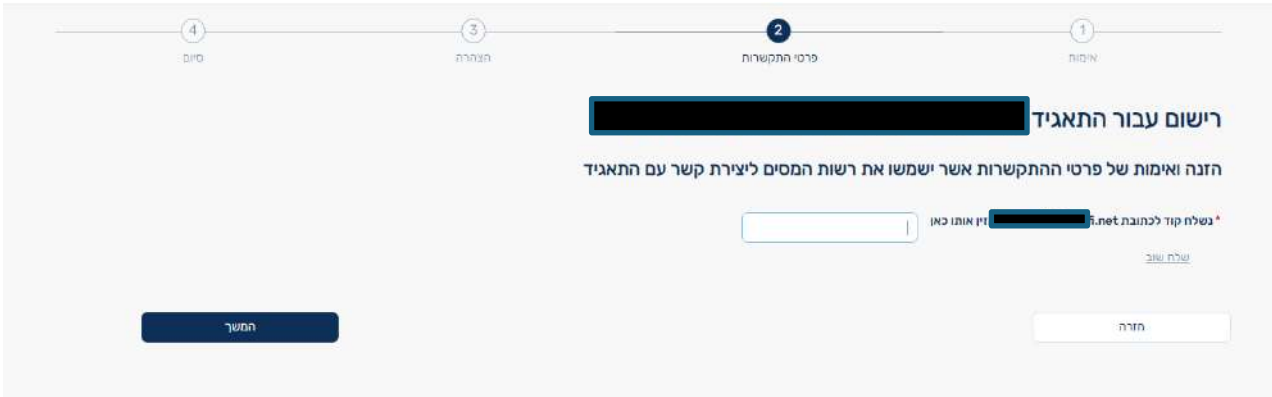

**.14** א. יש לסמן V בהצהרה ולאשר.

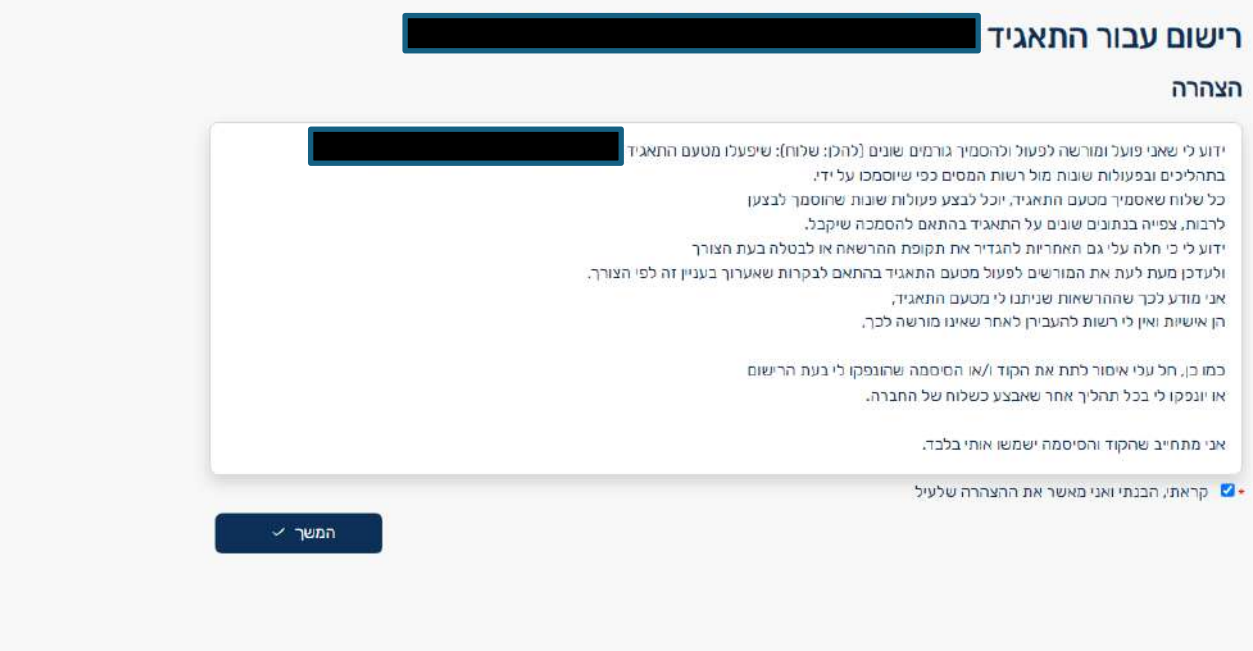

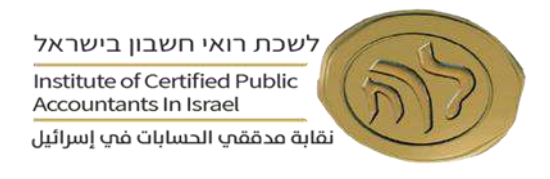

ב. במידה והחברה/שותפות **אינה משויכת** לדירקטור/שותף יופיע המסך הבא )ולא המסך לפי סעיף קודם(, בו יידרש צירוף של תצהיר מאומת על ידי עו"ד. ניתן להעלות את התצהיר במסך זה, או באמצעות המייצג.

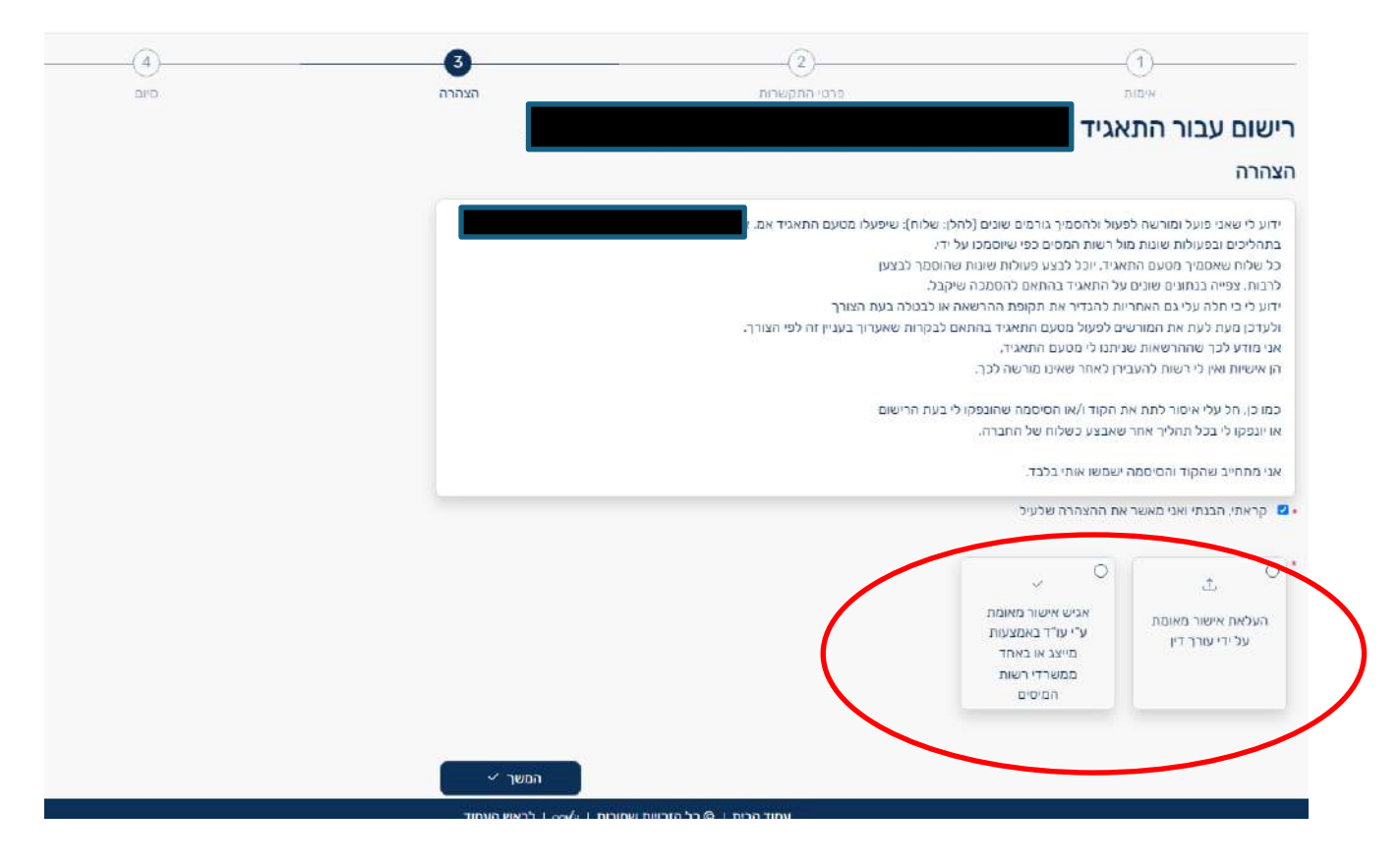

**נוסח תצהיר עורך הדין שיש להעביר, כפי שפורסם על ידי רשות המסים, מצורף למדריך זה בנספח א'.**

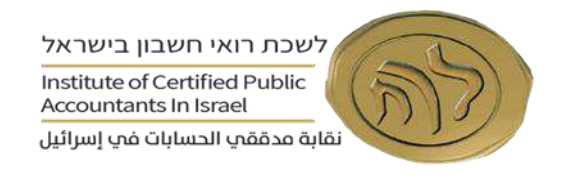

**.15** א. סיום הרישום בהצלחה במידה והחברה/שותפות **משויכת** לדירקטור/שותף יוצג המסך הבא.

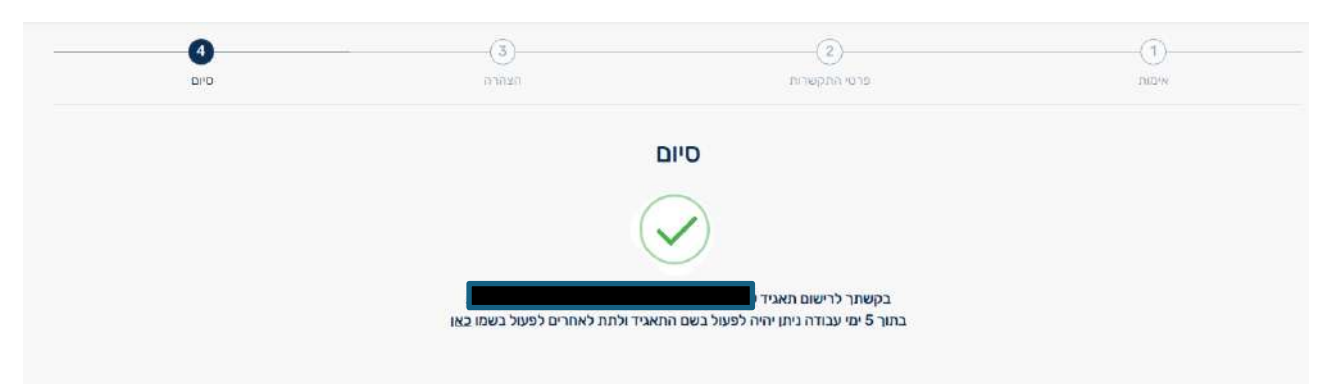

ב. סיום הרישום בהצלחה במידה והחברה/שותפות **אינה משויכת** לדירקטור/שותף. לתשומת הלב, נדרשת השלמת צירוף התצהיר על ידי המייצג או משרד פקיד השומה.

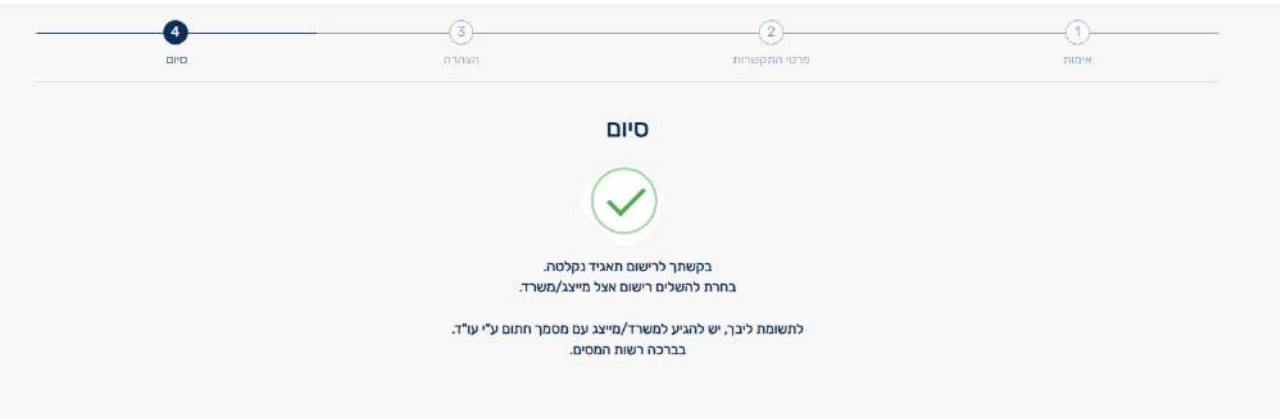

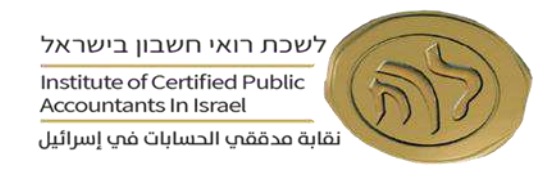

# **או דירקטור החברה שלב ג' – מתן הרשאה לעובד מטעם בעל העסק היחיד, שותף בשותפות <sup>3</sup>**

**.16** במידה ובעל העסק, מעוניין לתת הרשאה לעובד מטעמו, יש בקישור "הרשאה לפעולות דיגיטליות". שימו לב, כי ניתן בכל רגע נתון לבטל את הרשאת העובד מהאזור האישי של המסמיך.<br>הי≖

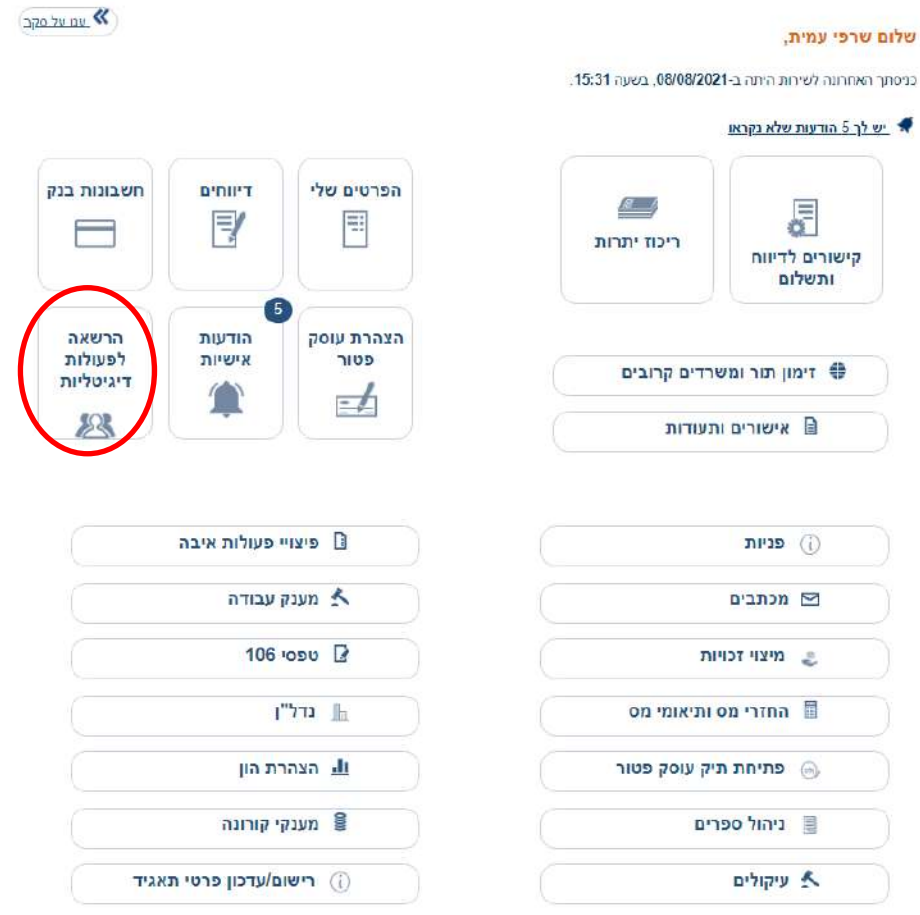

**16.1** יש ללחוץ על "הוספת הרשאה"

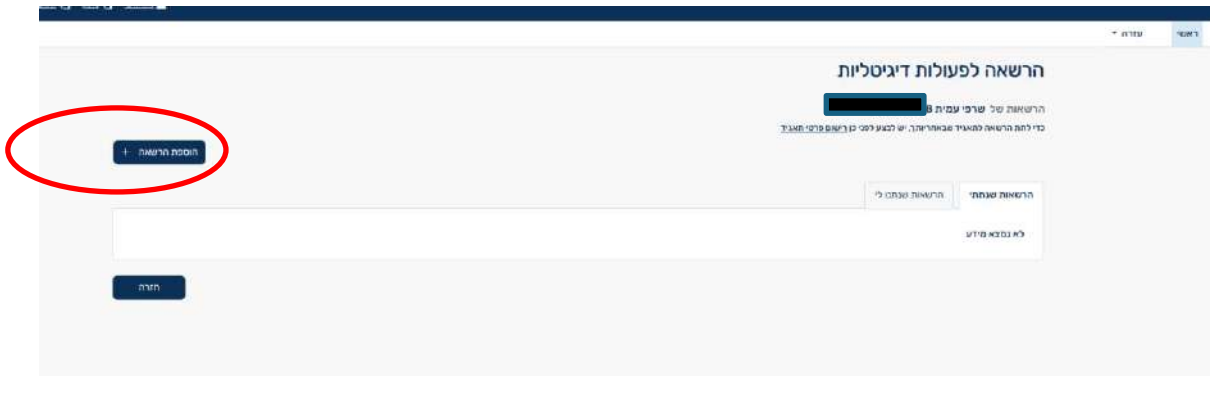

שותף בשותפות רשומה או שותף נציג בשותפות מע״מ  $^3$ 

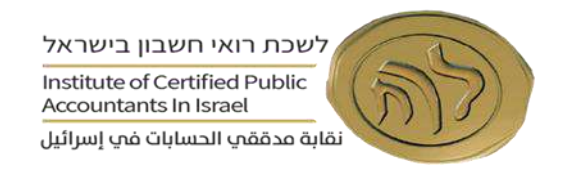

**16.2** יש להקליד ת.ז. של העובד הנדרש

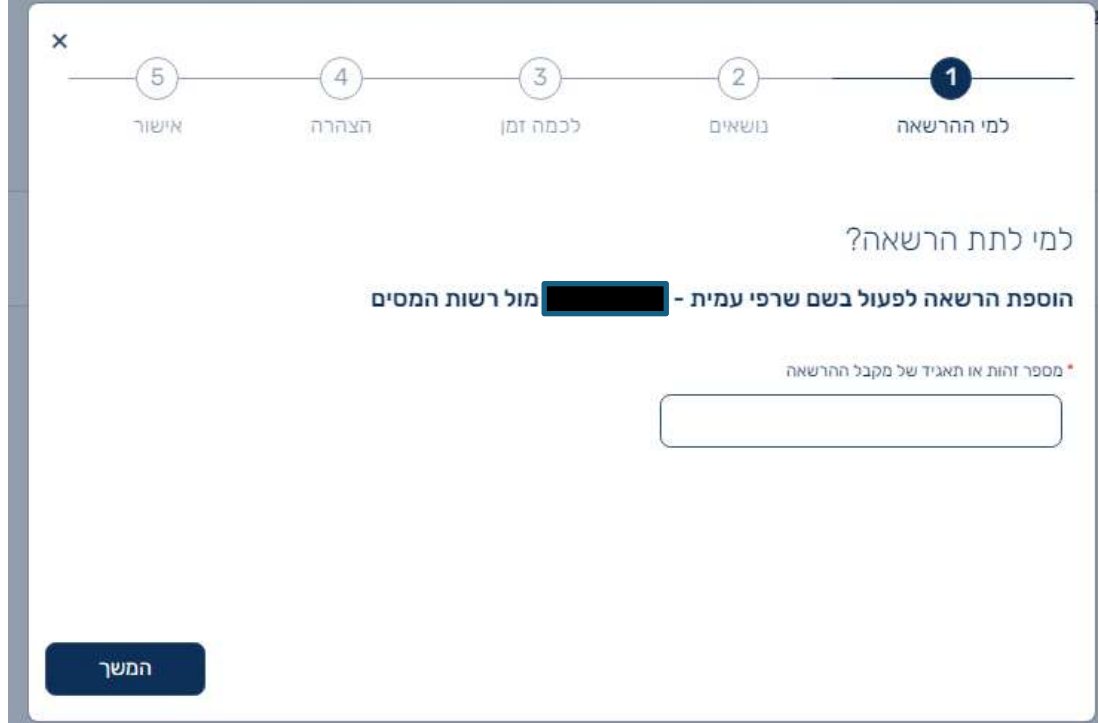

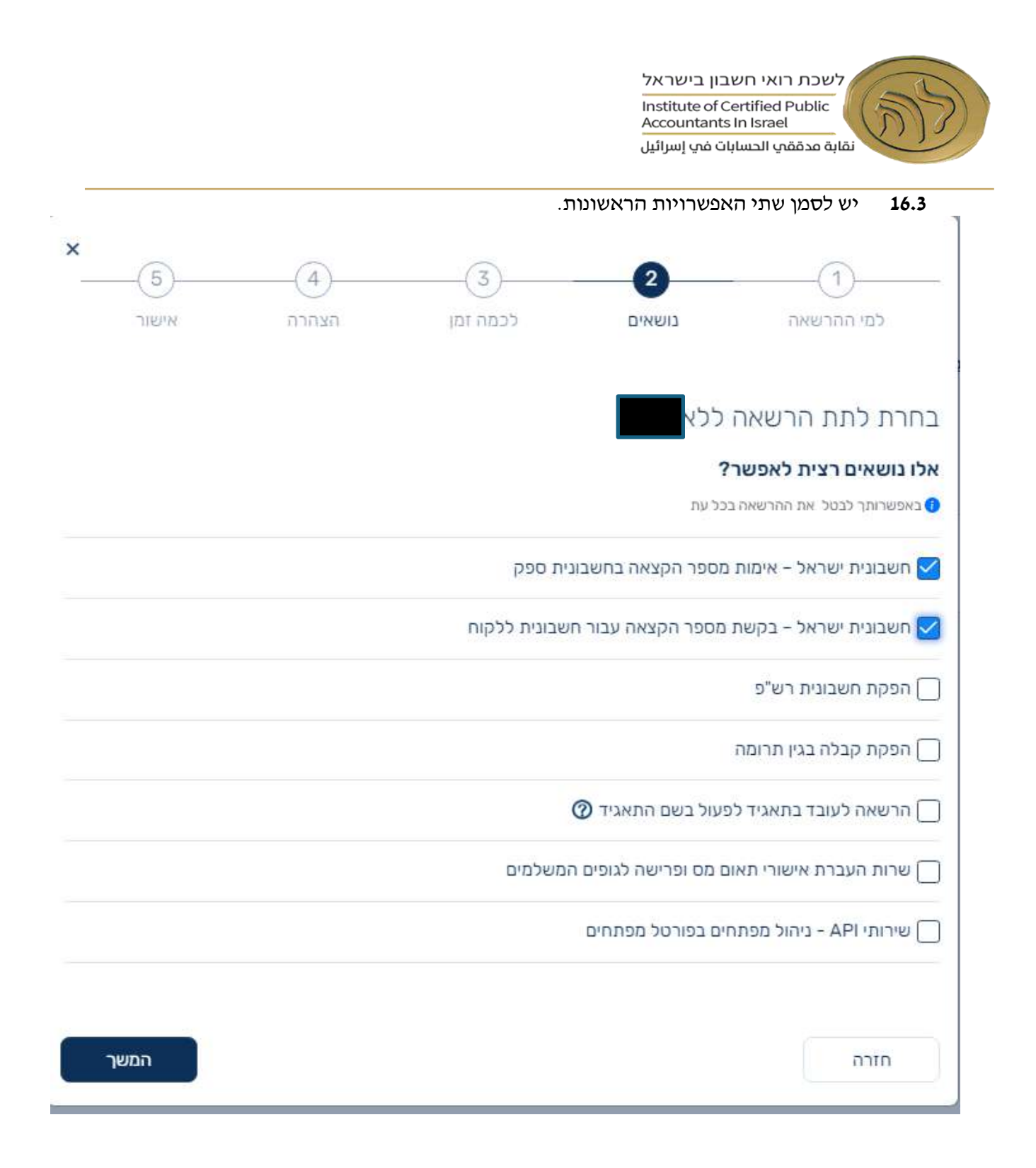

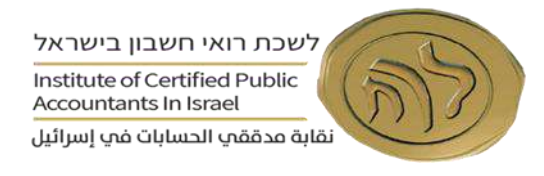

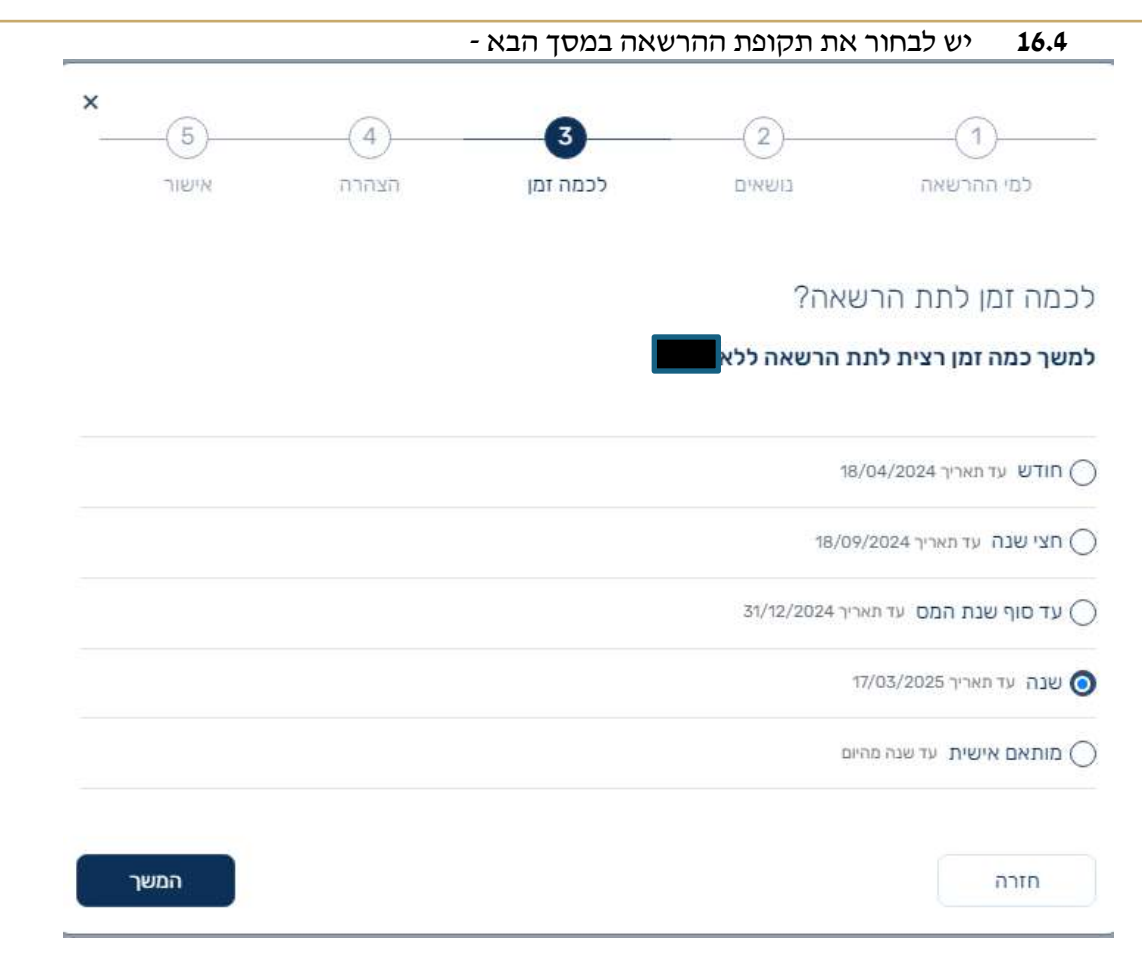

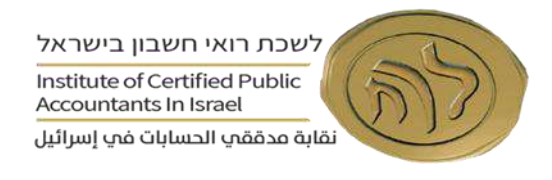

## **16.5** יש לסמן V ב"קראתי, הבנתי ואישרתי".

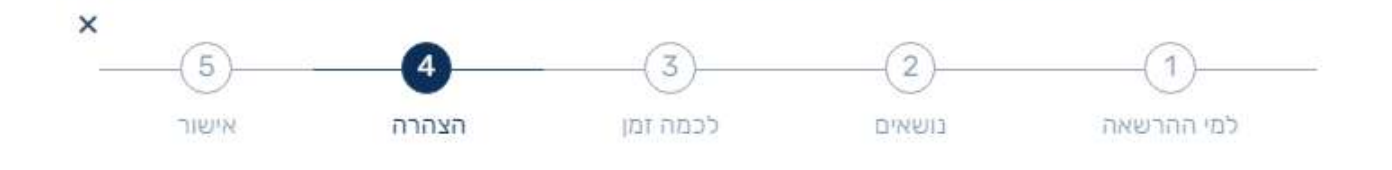

# הצהרה

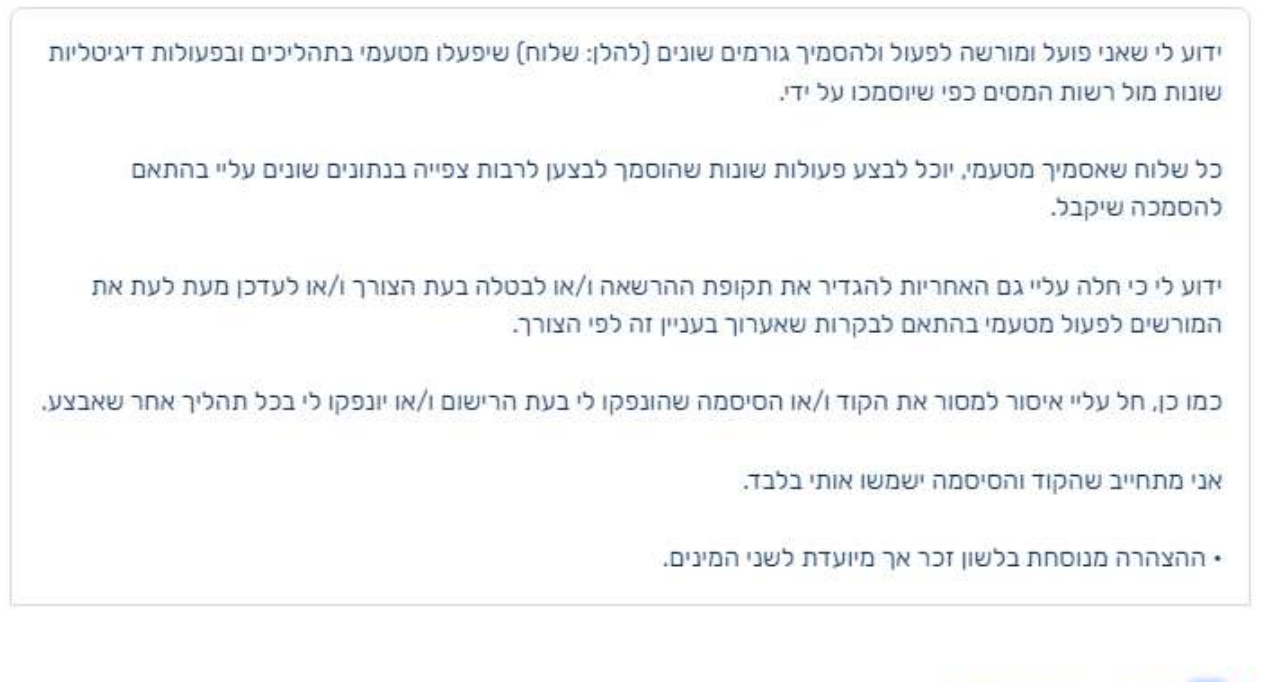

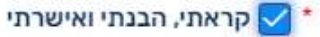

חזרה

המשך

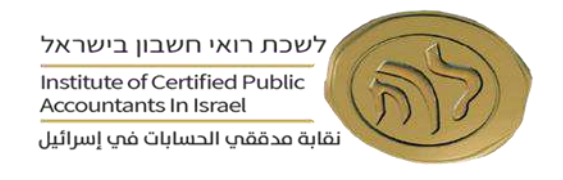

## **16.6** יש ללחוץ על אישור וסיום.

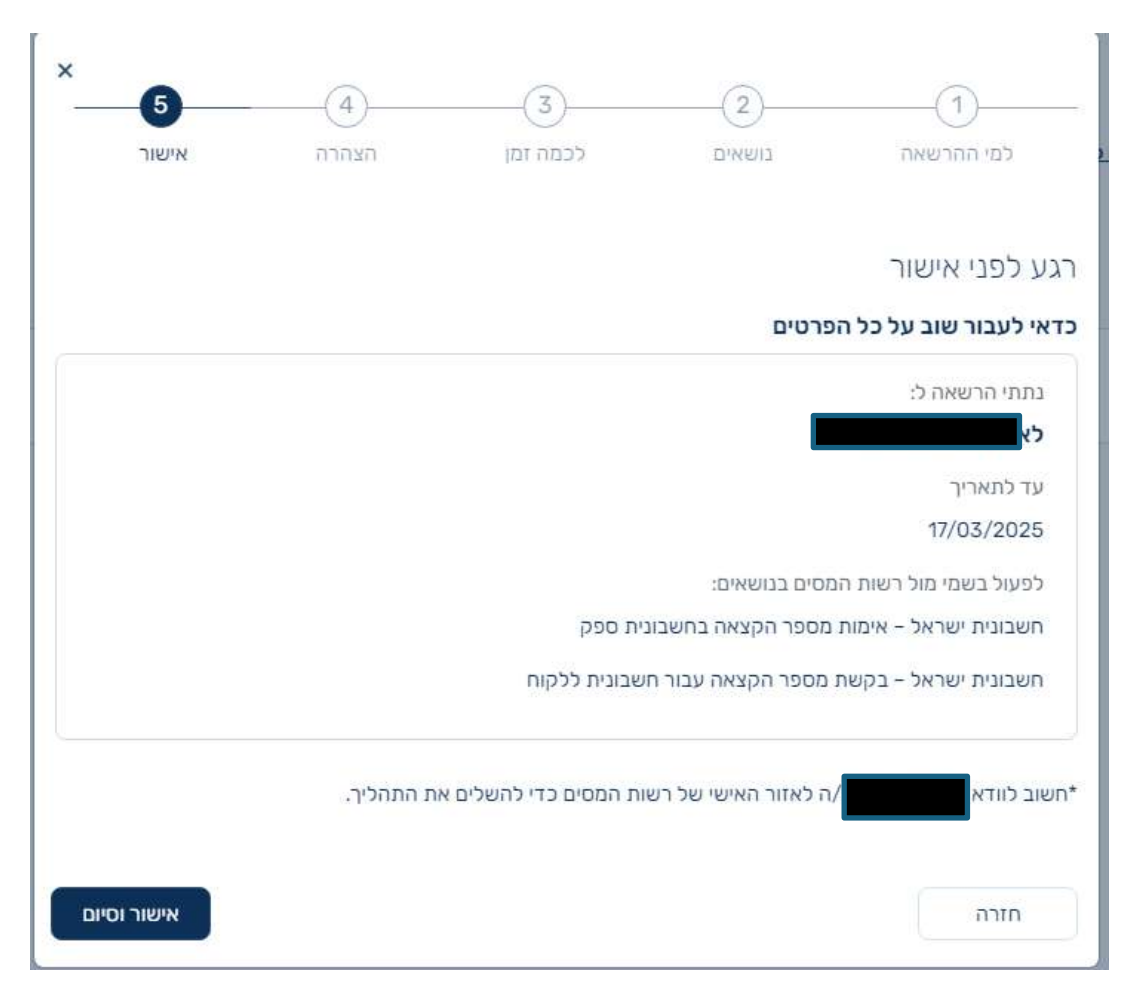

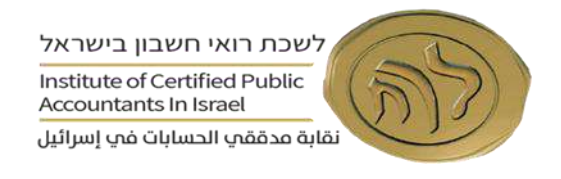

# **שלב ד' – אישור ההרשאה על ידי העובד**

17 על העובד להיכנס לאתר רשות המסים ולבצע אותן פעולות של הזדהות כאמור בסעיפים 1-3 ולאשר את ההסמכה  $-$  בלשונית "ההרשאות שנתנו לי" לפי המסך להלן

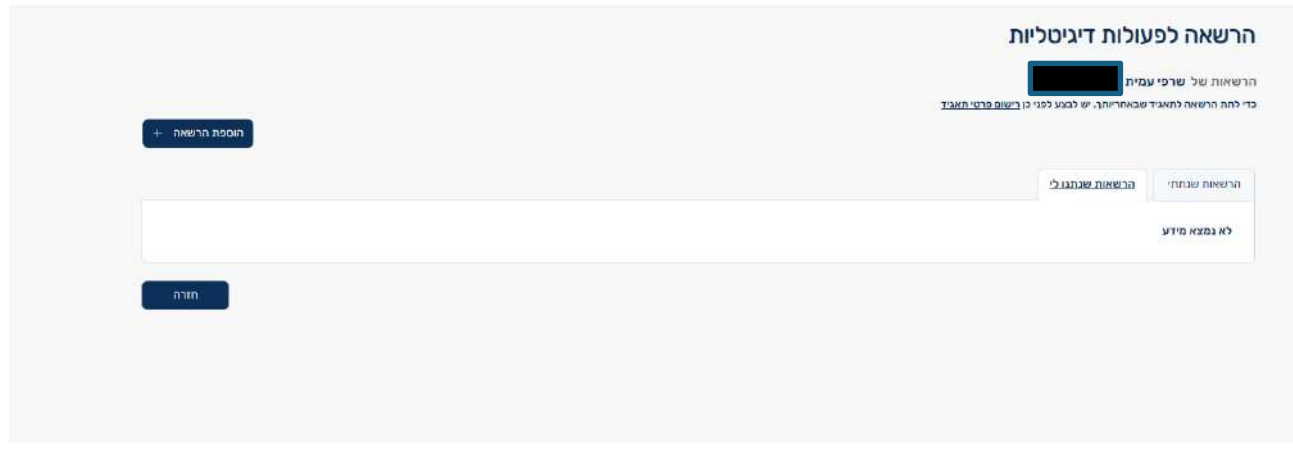

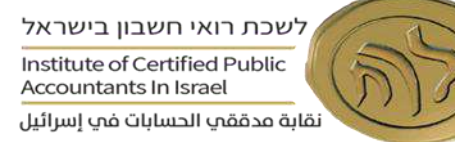

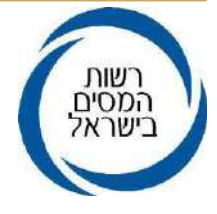

# סמנכ"ל בכיר שירות לקוחות

נספח א' - אישור עורך הדין

תאריך :

הנדון : מינוי מורשה הסמכות מטעם המוסד /תאגיד להפקת חשבוניות מס

ודרישת מספר הקצאה- אישור עורך דין

אני עו"ד מאשר את הפרטים הבאים לגבי המוסד/ תאגיד:

שם המוסד/ תאגיד כפי שהוא רשום במרשם הרלוונטי

סוג ההתארגנות :

מסי מזהה: <u>|</u>להלן- המוסד/תאגיד) | סמי מזהה

כמו כן, אני מאשר בזאת כי המורשים מטעם המוסד/תאגיד, אשר פרטיהם מפורטים להלן, מונו על ידי הגורמים המוסמכים במוסד/תאגיד, למתן הסמכות לאחרים, להפקת חשבוניות מס ודרישת מספר הקצאה מהמנהל, על פי סעיף 47 (א2) לחוק מס ערך מוסף, התשל״ו- 1975 (הוראת שעה מס׳ 63, חוק ההתייעלות הכלכלית לשנים -2023 :(2024

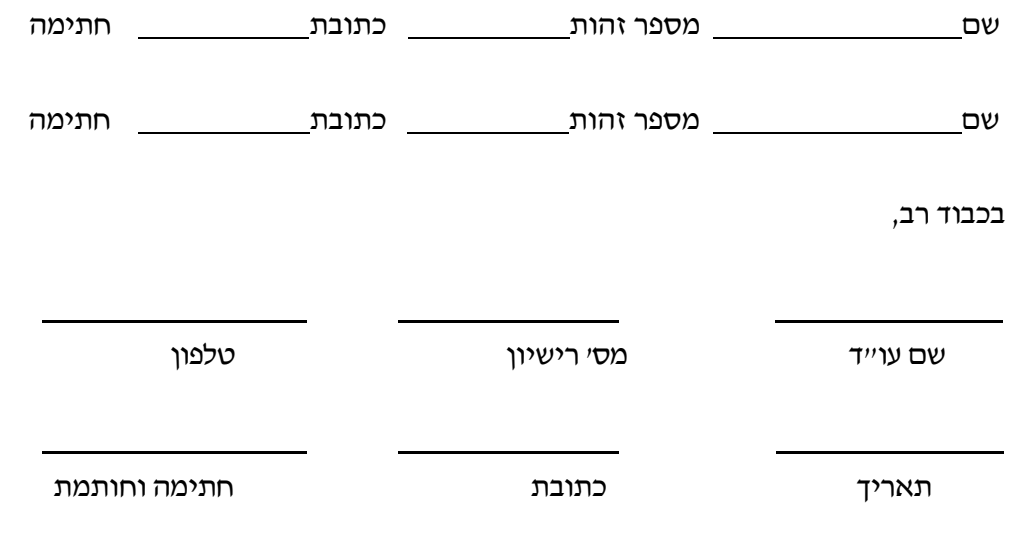